# Brezžični omrežni vmesnik (samo pri izbranih modelih) Uporabniški priročnik

© Copyright 2008 Hewlett-Packard Development Company, L.P.

Windows je zaščitena blagovna znamka družbe Microsoft Corporation v ZDA. Bluetooth je blagovna znamka svojega lastnika, ki jo na podlagi licence uporablja družba Hewlett-Packard Copmany.

Informacije v tem priročniku se lahko spremenijo brez poprejšnjega obvestila. Edine garancije za HP-jeve izdelke oziroma storitve so navedene v izrecnih izjavah o jamstvu, priloženih tem izdelkom oziroma storitvam. Noben del tega dokumenta se ne sme razlagati kot dodatno jamstvo. HP ni odgovoren za tehnične ali uredniške napake ali pomanjkljivosti v tem dokumentu.

Prva izdaja: september 2008

Št. dokumenta: 488782–BA1

#### **Opomba o izdelku**

V tem priročniku so opisane funkcije, ki so skupne večini modelov. Nekatere funkcije morda niso na voljo v vašem računalniku.

# **Kazalo**

### **1 Uporaba brezžič[nih naprav \(samo pri izbranih modelih\)](#page-4-0)**

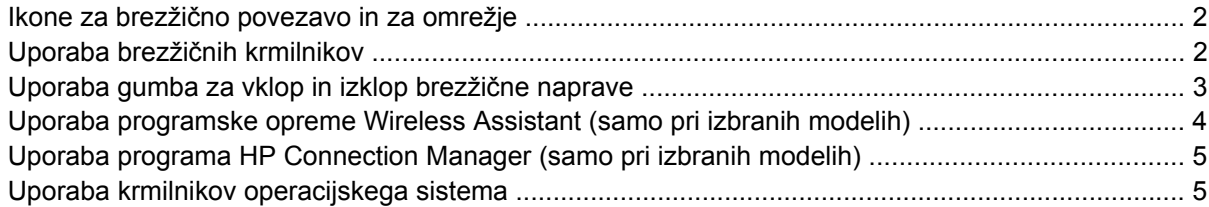

### **[2 Uporaba omrežja WLAN](#page-9-0)**

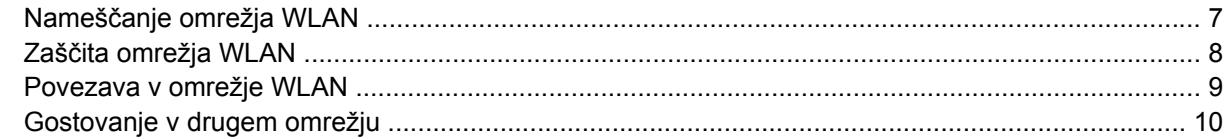

### **[3 Uporaba modula HP Mobile Broadband \(samo pri izbranih modelih\)](#page-14-0)**

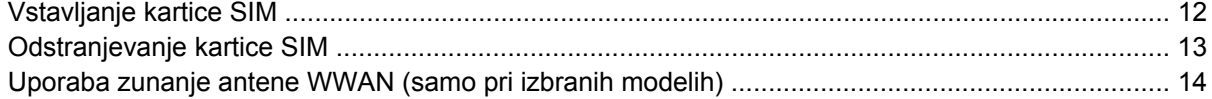

## **4 Uporaba brezžič[nih naprav Bluetooth \(samo pri izbranih modelih\)](#page-23-0)**

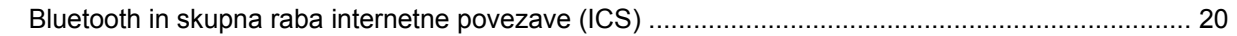

## **[5 Odpravljanje težav z brezži](#page-24-0)čno povezavo**

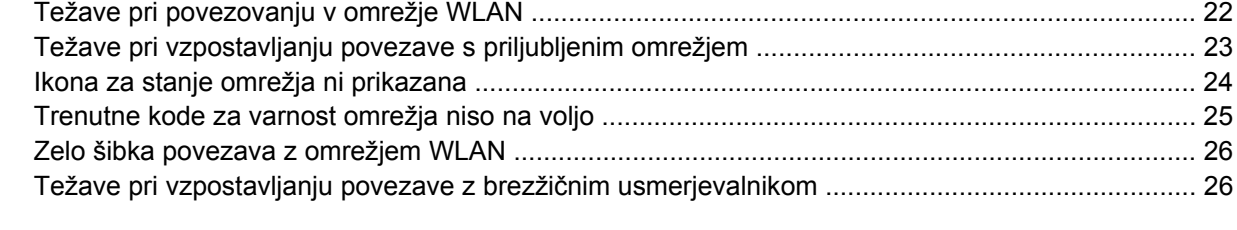

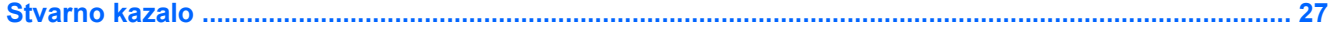

# <span id="page-4-0"></span>**1 Uporaba brezžičnih naprav (samo pri izbranih modelih)**

Brezžična tehnologija prenaša podatke prek radijskih valov namesto prek kablov. Vaš računalnik ima morda eno ali več naslednjih brezžičnih naprav:

- Naprava za brezžično krajevno omrežje (WLAN) povezuje računalnik z brezžičnimi krajevnimi omrežji (imenovanimi omrežja Wi-Fi, brezžična omrežja LAN ali WLAN) v podjetjih, doma in na javnih mestih, npr. letališčih, restavracijah, kavarnah, hotelih in univerzah. V omrežju WLAN vsaka mobilna brezžična naprava komunicira z brezžičnim usmerjevalnikom ali brezžičnimi dostopnimi točkami.
- HP-jev mobilni širokopasovni modul naprava za brezžično obsežno omrežje (WWAN), ki omogoča dostop do informacij, kadar koli je na voljo storitev operaterja mobilnega omrežja. V omrežju WWAN vsaka mobilna naprava komunicira z bazno postajo operaterja mobilnega omrežja. Operaterji mobilnih omrežij namestijo omrežja baznih postaj (ki so podobne telefonskim stolpom) na velikih zemljepisnih območjih, in na ta način omogočijo učinkovito pokrivanje celotnih regij ali držav.
- Naprava Bluetooth® ustvari osebno omrežje (PAN) za povezavo z drugimi napravami, ki imajo omogočen Bluetooth, kot so računalniki, telefoni, tiskalniki, slušalke, zvočniki in kamere. V omrežju PAN vsaka naprava komunicira neposredno z drugimi napravami. Naprave morajo biti relativno blizu skupaj – običajno v razdalji 10 m ena od druge.

Računalniki z napravami WLAN podpirajo enega ali več naslednjih industrijskih standardov IEEE:

- 802.11b, najpogostejši standard, podpira prenos podatkov s hitrostjo 11 Mb/s in deluje na frekvenci 2,4 GHz.
- 802.11g podpira prenos podatkov s hitrostjo 54 Mb/s in deluje na frekvenci 2,4 GHz. Naprava WLAN 802.11g je združljiva z napravami 802.11b, tako da lahko delujejo v istem omrežju.
- 802.11a podpira prenos podatkov s hitrostjo 54 Mb/s in deluje na frekvenci 5 GHz.
- **F**<sup>2</sup> **OPOMBA:** 802.11a ni združljiv z 802.11b in 802.11g.
- Wi-Fi CERTIFIED 802.11n draft 2.0 podpira podatkovne hitrosti do 300 Mb/s in lahko deluje pri 2,4 GHz ali 5 GHz, zaradi česar je združljiv z 802.11a, b in g.
- **E** OPOMBA: Specifikacije za 802.11n WLAN so šele v pripravi in niso dokončne. Če bodo končne specifikacije drugačne, to lahko vpliva na zmožnost komuniciranja računalnika z drugimi napravami 802.11n WLAN.

Dodatne informacije o brezžični tehnologiji poiščite v informacijah in povezavah na spletnem mestu v centru za pomoč in podporo.

# <span id="page-5-0"></span>**Ikone za brezžično povezavo in za omrežje**

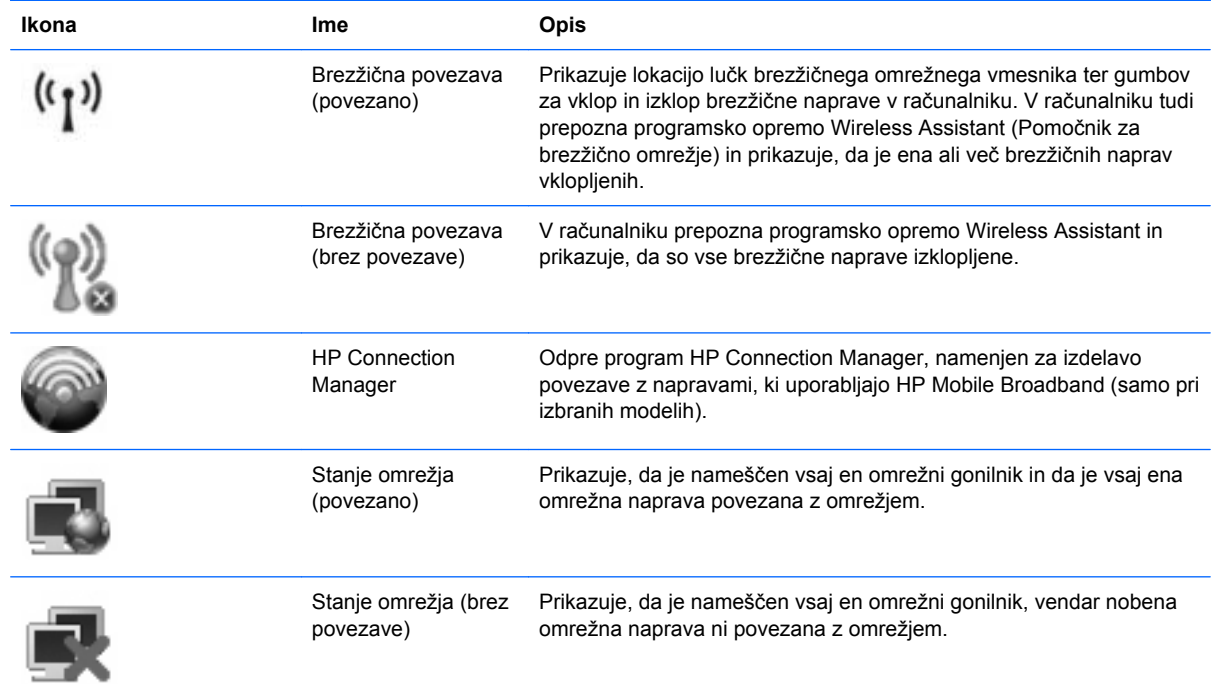

## **Uporaba brezžičnih krmilnikov**

Brezžične naprave lahko iz računalnika nadzorujete z naslednjimi funkcijami:

- Gumb za vklop in izklop brezžične naprave ali stikalo brezžičnega omrežnega vmesnika (v tem priročniku: gumb za vklop in izklop brezžične naprave)
- Programska oprema Wireless Assistant (samo pri izbranih modelih)
- Programska oprema HP Connection Manager (samo pri izbranih modelih)
- Krmilniki operacijskega sistema

## <span id="page-6-0"></span>**Uporaba gumba za vklop in izklop brezžične naprave**

Računalnik ima gumb za vklop in izklop brezžične naprave, eno ali več brezžičnih naprav in eno ali več luči za brezžično povezavo, odvisno od modela. Vse brezžične naprave v računalniku so v tovarni omogočene, zato lučka za brezžično povezavo sveti (modro), ko vklopite računalnik.

Lučka za brezžično povezavo kaže splošno stanje napajanja brezžičnih naprav, ne stanja posameznih naprav. Če lučka za brezžično povezavo sveti modro, je vklopljena vsaj ena brezžična naprava. Če lučka za brezžično povezavo ne sveti, so vse brezžične naprave izklopljene.

**E OPOMBA:** Pri nekaterih modelih je lučka za brezžično povezavo rumena, ko so izklopljene vse brezžične naprave.

Ker so v tovarni omogočene vse brezžične naprave, lahko z gumbom za vklop in izklop brezžične naprave hkrati vklopite ali izklopite brezžične naprave. Posamezne brezžične naprave lahko nadzorujete prek programa Wireless Assistant (samo pri izbranih modelih) ali prek namestitve računalnika.

**E** OPOMBA: Če namestitev računalnika onemogoči brezžične naprave, gumb za vklop in izklop brezžične naprave ne bo deloval, dokler ne boste naprav ponovno omogočili.

## <span id="page-7-0"></span>**Uporaba programske opreme Wireless Assistant (samo pri izbranih modelih)**

Brezžično napravo lahko vklopite ali izklopite s pomočjo programske opreme Wireless Assistant. Če namestitev računalnika onemogoči brezžično napravo, jo mora ponovno omogočiti, preden jo lahko vklopite ali izklopite s programom Wireless Assistant.

**OPOMBA:** Če brezžično napravo omogočite ali vklopite, s tem računalnika ne povežete samodejno z omrežjem ali z napravo, ki ima omogočen Bluetooth.

Če želite videti stanje brezžičnih naprav, postavite kazalec čez ikono za brezžično povezavo v področju za obvestila na skrajni desni strani opravilne vrstice.

Če ikone za brezžično povezavo v področju za obvestila ni, sledite naslednjim korakom, da spremenite lastnosti programske opreme Wireless Assistant:

- **1.** Izberite **Start > Control Panel (Nadzorna plošča) > Mobile PC > Windows Mobility Center**.
- **2.** Na ploščici Wireless Assistant, ki je v spodnjem levem kotu v Windows® Mobility Center, kliknite ikono za brezžično povezavo.
- **3.** Kliknite **Properties (Lastnosti)**.
- **4.** Izberite potrditveno polje poleg ikone **HP Wireless Assistant** v področju za obvestila.
- **5.** Kliknite **Apply (Uporabi)**.

Dodatne informacije poiščite v pomoči v programski opremi Wireless Assistant.

- **1.** Odprite program Wireless Assistant, tako da v Windows Mobility Center kliknete ikono za brezžično povezavo.
- **2.** Kliknite gumb **Help (Pomoč)**.

## <span id="page-8-0"></span>**Uporaba programa HP Connection Manager (samo pri izbranih modelih)**

HP Connection Manager lahko uporabite za povezavo z omrežji WWAN s pomočjo naprave HP Mobile Broadband (samo pri izbranih modelih).

Program Connection Manager zaženete tako, da v področju za obvestila na skrajni desni strani opravilne vrstice kliknete ikono **Connection Manager**.

– ali –

Izberite **Start > All Programs (Vsi programi) > HP Connection Manager > HP Connection Manager**.

Dodatne informacije o uporabi programa Connection Manager poiščite v pomoči v programski opremi Connection Manager.

## **Uporaba krmilnikov operacijskega sistema**

V nekaterih operacijskih sistemih je mogoče upravljati vgrajene brezžične naprave in brezžične povezave. Operacijski sistem Windows na primer ponuja vmesnik Network and Sharing Center (Središče za omrežje in skupno rabo), kjer lahko namestite povezavo ali omrežje, se povežete z omrežjem, upravljate brezžična omrežja in povezave identificirate ter popravite.

Do vmesnika Network and Sharing Center pridete tako, da kliknete **Start > Control Panel (Nadzorna plošča) > Network and Internet (Omrežje in internet) > Network and Sharing Center (Središče za omrežje in skupno rabo)**.

Dodatne informacije poiščite v pomoči in podpori v operacijskem sistemu Windows. Kliknite **Start > Help and Support (Pomoč in podpora)**.

# <span id="page-9-0"></span>**2 Uporaba omrežja WLAN**

Z napravo WLAN imate dostop do brezžičnega krajevnega omrežja (WLAN), ki ga sestavljajo drugi računalniki in dodatna oprema, povezani z brezžičnim usmerjevalnikom ali brezžično dostopno točko.

**OPOMBA:** Izraza *brezžični usmerjevalnik* in *brezžična dostopna točka* sta zamenljiva.

- Večje brezžično omrežje (WLAN), kot sta na primer WLAN v podjetjih ali javni WLAN, običajno uporablja brezžične dostopne točke, ki imajo prostor za veliko računalnikov in dodatne opreme ter lahko ločijo kritične omrežne funkcije.
- Domače omrežje WLAN ali omrežje WLAN v manjših pisarnah običajno uporablja brezžični usmerjevalnik, ki več računalnikom z brezžičnim in žičnim dostopom omogoča, da si delijo internetno povezavo, tiskalnik in datoteke. Pri tem ne zahteva dodatne strojne ali programske opreme.

Če želite v računalniku uporabljati napravo WLAN, se morate povezati z infrastrukturo WLAN (ki jo zagotavlja ponudnik storitev ali pa javno omrežje ali omrežje podjetja).

# <span id="page-10-0"></span>**Nameščanje omrežja WLAN**

Za nameščanje omrežja WLAN in povezavo z internetom potrebujete naslednjo opremo:

- Širokopasovni modem (DSL ali kabelski) **(1)** in hiter dostop, ki ste ga kupili pri ponudniku internetnih storitev
- Brezžični usmerjevalnik (ki ga kupite posebej) **(2)**
- Prenosni računalnik **(3)**

Na spodnji sliki je prikazan primer namestitve brezžičnega omrežja, ki je povezano v internet.

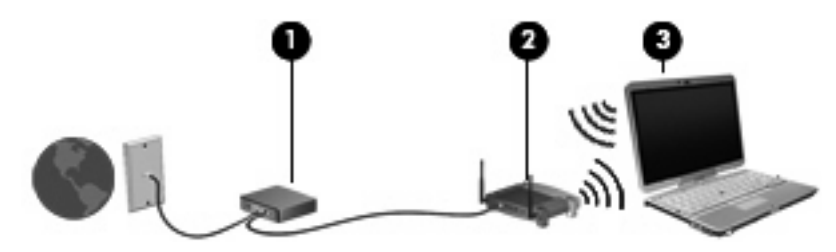

Ko se vaše omrežje širi, lahko vanj povežete dodatne prenosne računalnike in računalnike z žičnim dostopom in z njimi dostopate v internet.

Če potrebujete pomoč pri namestitvi omrežja WLAN, preberite informacije proizvajalca usmerjevalnika ali ponudnika internetnih storitev.

## <span id="page-11-0"></span>**Zaščita omrežja WLAN**

Ker je bil standard WLAN izdelan z omejenimi varnostnimi zmogljivostmi (preprečuje le običajno prisluškovanje, ne pa hujših vrst napadov), je treba razumeti, da so omrežja WLAN ranljiva za znane in dokumentirane varnostne luknje.

Omrežja WLAN na javnih mestih ali »vročih točkah«, kot so kavarne in letališča, morda ne zagotavljajo nikakršne varnosti. Proizvajalci brezžičnih naprav in ponudniki storitev na vročih točkah razvijajo nove tehnologije, ki pripomorejo k večji varnosti in anonimnosti javnega okolja. Če ste v skrbeh za varnost svojega računalnika na vroči točki, omejite svoje omrežne aktivnosti na nepomembna e-sporočila in osnovno brskanje po spletu.

Ko namestite omrežje WLAN ali dostopate do obstoječega omrežja WLAN, vedno omogočite varnostne funkcije, da omrežje zavarujete pred nepooblaščenim dostopom. Pogosti stopnji varnosti sta zaščiteni brezžični dostop (WPA) in zasebnost kot v žičnem omrežju (WEP). Ker brezžični radijski signali potujejo zunaj omrežja, lahko druge naprave WLAN sprejmejo nezavarovane signale in se povežejo v vaše omrežje (nenapovedano) ali pa prestrežejo informacije, ki se v njem pošiljajo. Vseeno pa lahko zavarujete omrežje WLAN z naslednjimi ukrepi:

#### ● **Uporabljajte brezžični oddajnik z vgrajeno zaščito**

Veliko brezžičnih baznih postaj, prehodov ali usmerjevalnikov ponuja vgrajene varnostne funkcije, kot so brezžični varnostni protokoli in požarni zidovi. S pravim brezžičnim oddajnikom lahko svoje omrežje zaščitite pred najpogostejšimi brezžičnimi varnostnimi tveganji.

#### ● **Delajte za požarnim zidom**

Požarni zid je ovira, ki preverja podatke in zahteve po podatkih, ki so poslane v vaše omrežje in nato zavrže sumljive elemente. Požarni zidovi so na voljo v več različicah, tako za programsko kot za strojno opremo. Nekatera omrežja uporabljajo kombinacijo obeh vrst.

### ● **Uporabljajte brezžično šifriranje**

Za vaše omrežje WLAN je na voljo široka paleta zapletenih šifrirnih protokolov. Izberite možnost, ki je najbolj ustrezna za varnost vašega omrežja:

- **Wired Equivalent Privacy (WEP)** je brezžični varnostni protokol, ki uporablja ključ WEP, da zakodira ali šifrira vse omrežne podatke, preden se prenesejo. Ponavadi vam ključ WEP lahko dodeli omrežje. Lahko pa nastavite lasten ključ, ustvarite drugačen ključ ali izberete druge napredne možnosti. Drugi brez pravega ključa ne bodo mogli uporabljati omrežja WLAN.
- **WPA (Wi-Fi Protected Access)** podobno kot WEP uporablja varnostne nastavitve za šifriranje in dešifriranje podatkov, ki se prenašajo v omrežju. Za razliko od WEP-a, ki uporablja en statični varnostni ključ, WPA uporablja napredni šifrirni protokol TKIP *(temporal key integrity protocol)*, da dinamično ustvari nov ključ za vsak paket. Prav tako ustvarja različne nize ključev za vsak računalnik v omrežju.

### ● **Zaprite omrežje**

Če je mogoče, preprečite, da bo brezžični oddajnik posredoval ime vašega omrežja (SSID). Večina omrežij najprej posreduje ime in s tem kateremu koli računalniku v bližini pove, da je vaše omrežje na voljo. Če omrežje zaprete, je manj verjetno, da bodo drugi računalniki vedeli, da vaše omrežje obstaja.

**OPOMBA:** Če je vaše omrežje zaprto in ime vašega omrežja (SSID) ni posredovano, si boste morali SSID zapomniti, da lahko v omrežje povežete nove naprave. Preden zaprete omrežje, si zapišite SSID in ga hranite na varnem mestu.

## <span id="page-12-0"></span>**Povezava v omrežje WLAN**

Če se želite povezati v omrežje WLAN, sledite naslednjim korakom:

- **1.** Preverite, ali je naprava WLAN vklopljena. Če je vklopljena, lučka za brezžično povezavo sveti. Če lučka za brezžično povezavo ne sveti, pritisnite gumb za vklop in izklop brezžične naprave.
- **E OPOMBA:** Pri nekaterih modelih je lučka za brezžično povezavo rumena, ko so izklopljene vse brezžične naprave.
- **2.** Izberite **Start > Connect to (Poveži z)**.
- **3.** Na seznamu izberite svoje brezžično omrežje in če je treba, vnesite varnostni ključ za omrežje.
	- Če je omrežje nezavarovano, kar pomeni, da ima lahko kdor koli dostop do omrežja, se prikaže opozorilo. Kliknite **Connect Anyway (Vseeno poveži)**, da opozorilo sprejmete in dokončate povezavo.
	- Če je pri omrežju omogočena varnost, morate vnesti varnostni ključ za omrežje, ki je varnostna koda. Vnesite kodo in nato kliknite **Connect (Poveži)**, da dokončate povezavo.
	- **E OPOMBA:** Če ni našteto nobeno omrežje WLAN, ste zunaj dosega brezžičnega usmerjevalnika ali dostopne točke.

**OPOMBA:** Če ne vidite omrežja, v katerega se želite povezati, kliknite **Set up a connection or network (Namesti povezavo ali omrežje)**. Prikaže se seznam možnosti. Lahko se odločite, da omrežje poiščete in se vanj povežete ročno ali pa izdelate novo omrežno povezavo.

Ko je povezava vzpostavljena, postavite kazalec miške čez ikono za stanje omrežja v področju za obvestila na skrajni desni strani opravilne vrstice, da preverite ime in stanje povezave.

**E** OPOMBA: Doseg delovania (kako daleč potuje brezžični signal) je odvisen od uvedbe WLAN-a, proizvajalca usmerjevalnika in motenj drugih električnih naprav ali ovir, kot so zidovi in tla.

Če želite več informacij o uporabi omrežja WLAN, preberite:

- informacije ponudnika internetnih storitev ter navodila za uporabo brezžičnega usmerjevalnika in druge opreme za WLAN;
- informacije in povezave na spletna mesta v pomoči in podpori.

Če želite dobiti seznam javnih povezav v omrežje WLAN v svoji bližini, se obrnite na ponudnika internetnih storitev ali ga poiščite v spletu. Spletna mesta, ki vsebujejo seznam javnih povezav v omrežje WLAN, so med drugimi Cisco Internet Mobile Office Wireless Locations, Hotspotlist in Geektools. Za vsako javno mesto z omrežjem WLAN preverite ceno in zahteve za povezavo.

Če želite dodatne informacije o povezavi računalnika v omrežje WLAN v podjetju, se obrnite na omrežnega skrbnika ali oddelek za informacijsko tehnologijo.

# <span id="page-13-0"></span>**Gostovanje v drugem omrežju**

Ko je vaš računalnik znotraj obsega drugega omrežja WLAN, se operacijski sistem Windows poskusi povezati s tem omrežjem. Če je poskus uspešen, se vaš računalnik samodejno poveže z novim omrežjem. Če operacijski sistem Windows ne prepozna novega omrežja, sledite istemu postopku, kot ste ga izvedli za povezavo v omrežje WLAN.

# <span id="page-14-0"></span>**3 Uporaba modula HP Mobile Broadband (samo pri izbranih modelih)**

HP Mobile Broadband omogoča, da v računalniku uporabljate brezžična omrežja WWAN, s katerimi lahko dostopate v internet z večjega števila mest in s širšega območja, kot je to možno z uporabo omrežij WLAN. Za uporabo modula HP Mobile Broadband potrebujete ponudnika omrežnih storitev (tj. *operater mobilnega omrežja*), ki je v večini primerov operater mobilnega telefonskega omrežja. Pokritost modula HP Mobile Broadband je podobna glasovni pokritosti mobilnih telefonov.

Ko modul HP Mobile Broadband uporabljate s storitvijo operaterja mobilnega omrežja, imate možnost vzpostavljati povezavo s spletom, pošiljati e-pošto ali se povezati v omrežje podjetja, če ste na poti ali zunaj obsega vročih točk Wi-Fi.

HP podpira naslednje tehnologije:

- Modul HSPA (High Speed Packet Access) omogoča dostop do omrežij, ki temeljijo na telekomunikacijskem standardu GSM (Global System for Mobile Communications).
- Modul EV-DO (Evolution Data Optimized) omogoča dostop do omrežij, ki temeljijo na telekomunikacijskem standardu CDMA (code division multiple access).

Za aktiviranje širokopasovne mobilne storitve boste morda potrebovali serijsko številko modula HP Mobile Broadband. Serijska številka je natisnjena na nalepki znotraj ležišča za akumulator v vašem računalniku.

Nekateri operaterji mobilnega omrežja zahtevajo uporabo kartice SIM (subscriber identity module – modul naročnikove identitete). Kartica SIM vsebuje vaše osnovne podatke, npr. kodo PIN (osebna izkazna številka) in podatke o omrežju. Nekateri računalniki imajo kartico SIM, ki je predhodno nameščena v ležišču za akumulator. Če kartica SIM ni predhodno nameščena, jo morda najdete v podatkih za modul HP Mobile Broadband, ki ste jih dobili skupaj z računalnikom, lahko pa jo ponudi operater mobilnega omrežja, ločeno od računalnika.

Če želite informacije o vstavljanju in odstranjevanju kartice SIM, glejte razdelka »Vstavljanje kartice SIM« in »Odstranjevanje kartice SIM« v tem poglavju.

Če želite izvedeti več informacij o modulu HP Mobile Broadband in kako aktivirati storitev z izbranim operaterjem mobilnega omrežja, preberite informacije o širokopasovni mobilni storitvi v računalniku. Za dodatne informacije glejte HP-jevo spletno mesto<http://www.hp.com/go/mobilebroadband>(samo ZDA).

## <span id="page-15-0"></span>**Vstavljanje kartice SIM**

**POZOR:** Da preprečite poškodbe priključkov, kartice SIM ne vstavljajte na silo.

Da vstavite kartico SIM:

- **1.** Računalnik zaustavite. Če niste prepričani, ali je računalnik izklopljen ali v načinu mirovanja, računalnik vklopite, tako da pritisnete gumb za vklop. Računalnik nato zaustavite prek operacijskega sistema.
- **2.** Zaprite zaslon.
- **3.** Odklopite vse zunanje naprave, ki so priključene v računalnik.
- **4.** Izvlecite napajalni kabel iz električne vtičnice.
- **5.** Na ravni površini obrnite računalnik okrog, tako da je akumulator obrnjen proti vam.
- **6.** Odstranite akumulator.
- **7.** Vstavite kartico SIM v režo za kartico SIM in rahlo potisnite kartico SIM v režo, da se zaskoči.

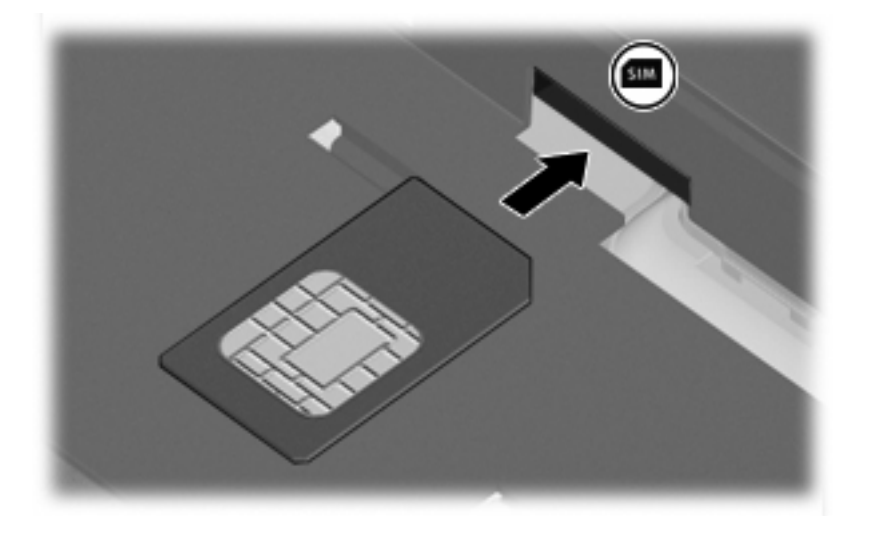

- **8.** Ponovno namestite akumulator.
- **FOPOMBA:** Modul HP Mobile Broadband bo onemogočen, če ne boste akumulatorja ponovno namestili.
- **9.** Ponovno povežite na zunanje napajanje.
- **10.** Ponovno priključite zunanje naprave.
- **11.** Vklopite računalnik.

# <span id="page-16-0"></span>**Odstranjevanje kartice SIM**

Če želite odstraniti kartico SIM:

- **1.** Računalnik zaustavite. Če niste prepričani, ali je računalnik izklopljen ali v načinu mirovanja, računalnik vklopite, tako da pritisnete gumb za vklop. Računalnik nato zaustavite prek operacijskega sistema.
- **2.** Zaprite zaslon.
- **3.** Odklopite vse zunanje naprave, priključene v računalnik.
- **4.** Izvlecite napajalni kabel iz električne vtičnice.
- **5.** Na ravni površini obrnite računalnik okrog, tako da je akumulator obrnjen proti vam.
- **6.** Odstranite akumulator.
- **7.** Pritisnite na kartico SIM **(1)** in jo odstranite iz reže **(2)**.

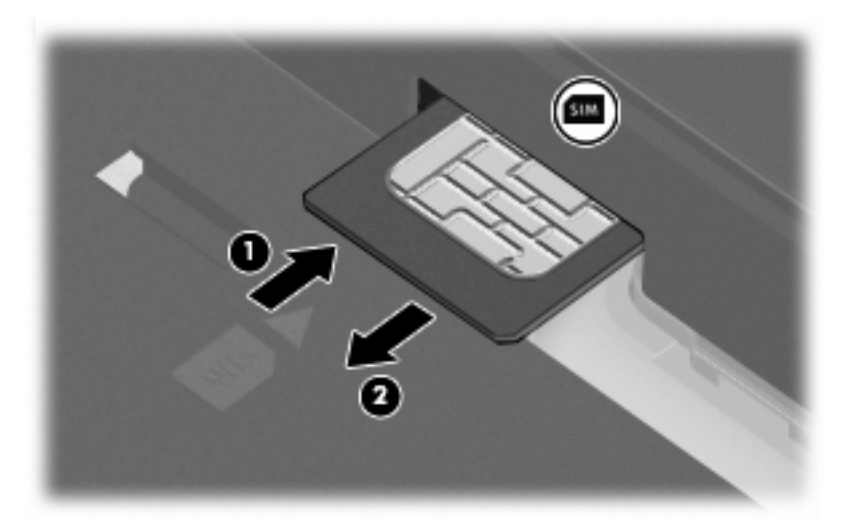

- **8.** Ponovno namestite akumulator.
- **9.** Ponovno povežite na zunanje napajanje.
- **10.** Ponovno priključite zunanje naprave.
- **11.** Vklopite računalnik.

## <span id="page-17-0"></span>**Uporaba zunanje antene WWAN (samo pri izbranih modelih)**

**OPOZORILO! Izpostavljenost radiofrekvenčnemu sevanju** Sevana izhodna moč te naprave je pod omejitvami FCC za radiofrekvenčno sevanje. Kljub temu priporočamo, da napravo uporabljate na način, ki bo čim bolj zmanjšal možnost človeškega stika z anteno med uporabo računalnika. Če potrebujete navodila za pravilno postavitev antene, si oglejte naslednje poglavje.

Med delovanjem WWAN v načinu tabličnega računalnika: Da bi se izognili možnosti prekoračitve omejitev FCC za radiofrekvenčno sevanje, priporočamo, da se anteni ne približujete na razdaljo, manjšo od 2,5 cm (1 palec), antena pa naj bo postavljena pod kotom 180°.

Med delovanjem WWAN v načinu prenosnega računalnika: Da bi se izognili možnosti prekoračitve omejitev FCC za radiofrekvenčno sevanje, priporočamo, da se anteni ne približujete na razdaljo, manjšo od 20 cm (8 palcev), tudi kadar je zaslon računalnika zaprt, antena pa naj bo postavljena pod kotom 90°.

**POZOR:** Ne uporabljajte funkcije WWAN, če zunanja antena WWAN ni odprta in pravilno postavljena.

Zunanja antena WWAN vam omogoča povezavo na brezžično obsežno omrežje (WWAN) in nato v internet z uporabo vgrajenega širokopasovnega brezžičnega modula in storitve podprtega operaterja mobilnega omrežja.

**For all open and Tennish and Tennish and Tennish Species WAN. OPOMBA:** Ne zapirajte zunanje antene WWAN.

**OPOMBA:** Da bo prenos optimalen, poskrbite, da neposredno okrog antene ne bo ovir.

## **Odpiranje in zapiranje zunanje antene WWAN**

**E OPOMBA:** Pred povezovanjem z WWAN odprite zunanjo anteno WWAN v pravilni položaj.

Odpiranje zunanje antene WWAN:

- **1.** Pritisnite gumb za sprostitev zunanje antene WWAN **(1)**.
- **2.** Dvignite anteno v navpični položaj **(2)**.

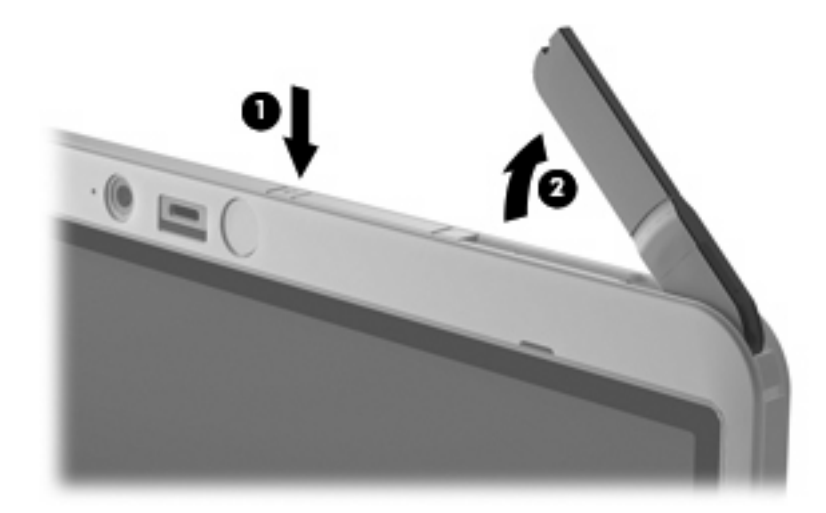

- **3.** Anteno postavite v enega od naslednjih položajev:
	- Če je računalnik v načinu prenosnega računalnika, mora biti antena nagnjena pod kotom 90°.

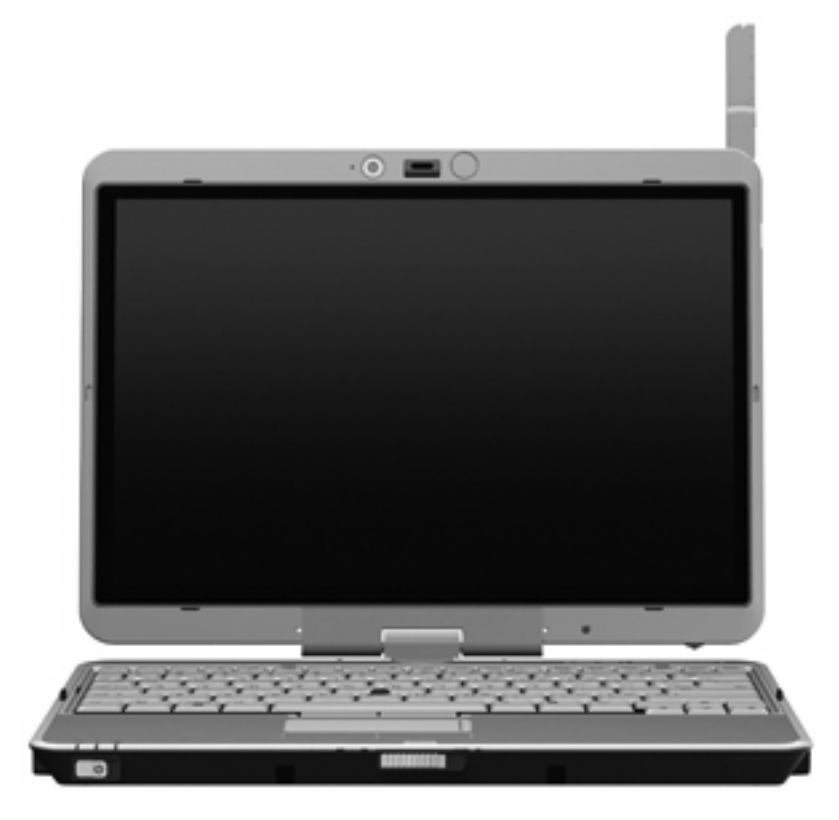

- $\bullet$   $\circ$  Če je računalnik v načinu tabličnega računalnika, mora biti antena nagnjena pod kotom 180° in obrnjena stran od telesa. V naslednjih navodilih si oglejte priporočene in odsvetovane nastavitve položaja za tablični računalnik.
	- **OPOZORILO!** Da bi se izognili možnosti prekoračitve omejitev FCC za radiofrekvenčno sevanje, priporočamo, da se anteni ne približujete na razdaljo, manjšo od 2,5 cm (1 palec). Antena ne sme biti obrnjena proti vam. Ko prenašate računalnik v načinu tabličnega računalnika, naj bo antena kar se da stran od telesa.

### **Priporočeno:**

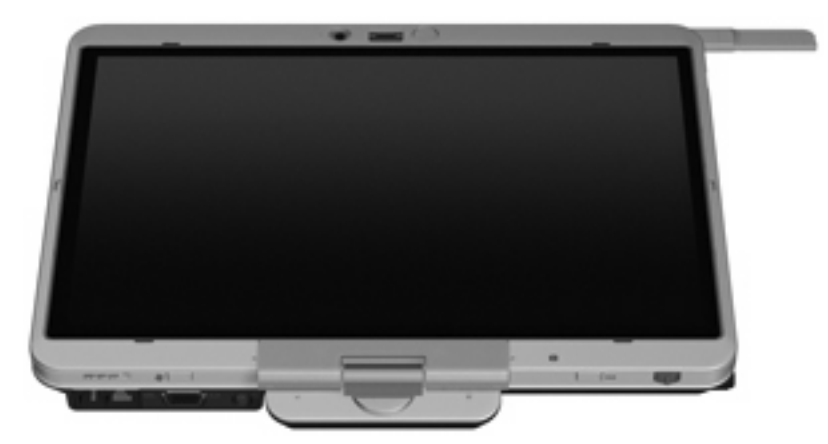

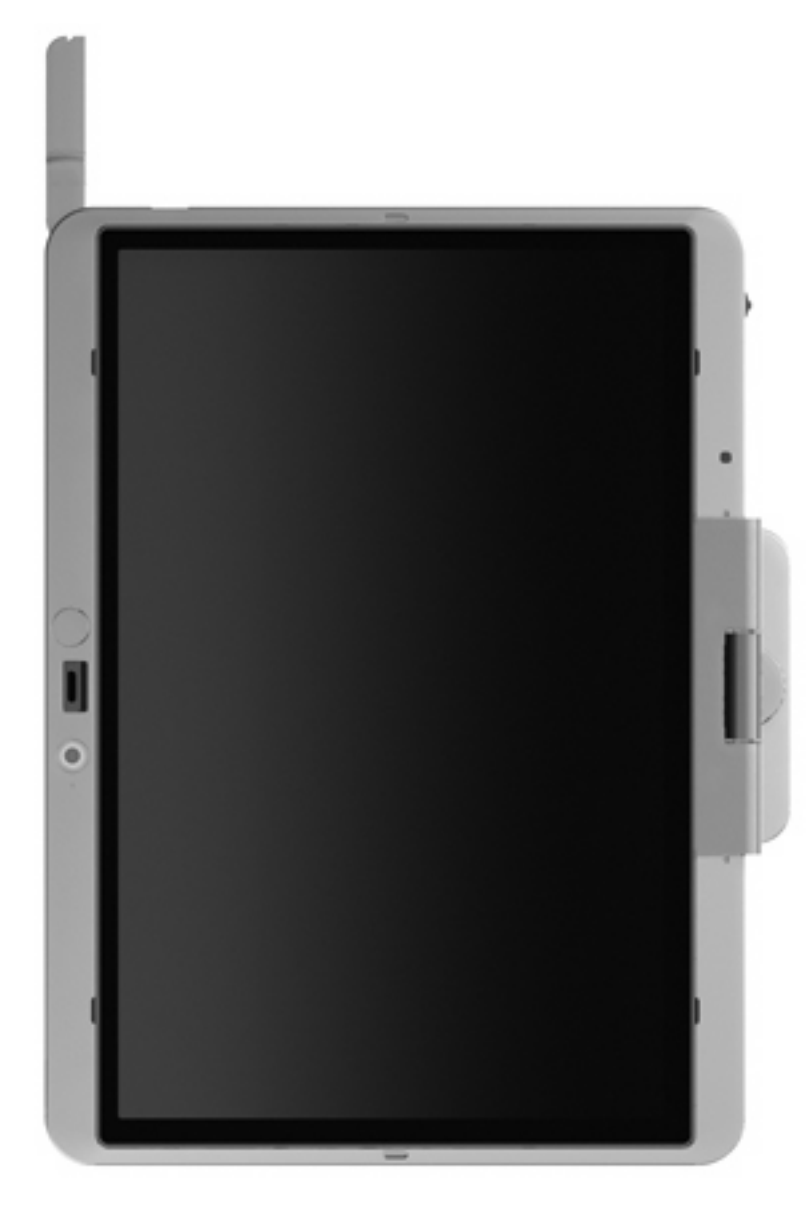

**Odsvetovano:**

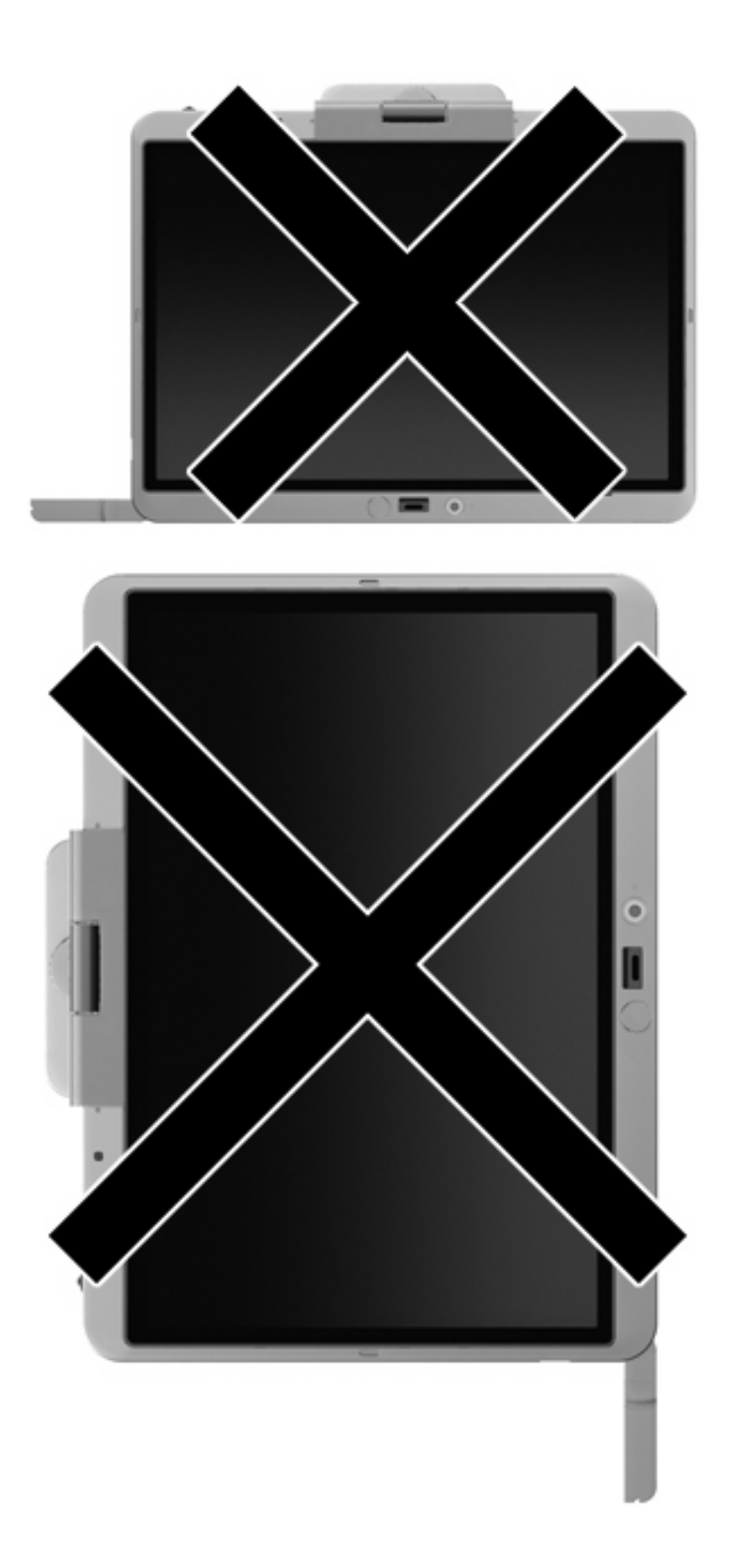

<span id="page-21-0"></span>Zapiranje zunanje antene WWAN:

- **1.** Prepričajte se, da niste več povezani z WWAN.
- **2.** Potisnite anteno navzdol, da klikne na svoje mesto.

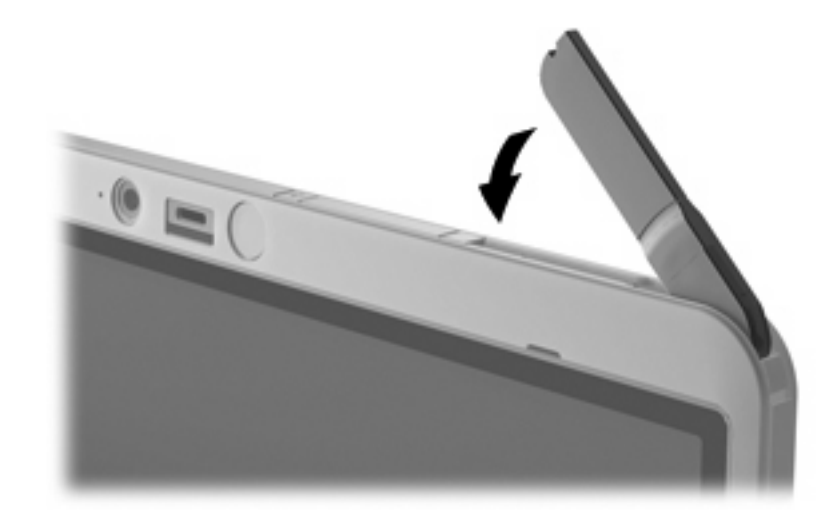

## **Odstranjevanje in zamenjava zunanje antene WWAN**

Odstranjevanje zunanje antene WWAN:

- **1.** Odprite anteno.
- **2.** Anteno nežno povlecite, da jo odstranite s priključka za anteno.

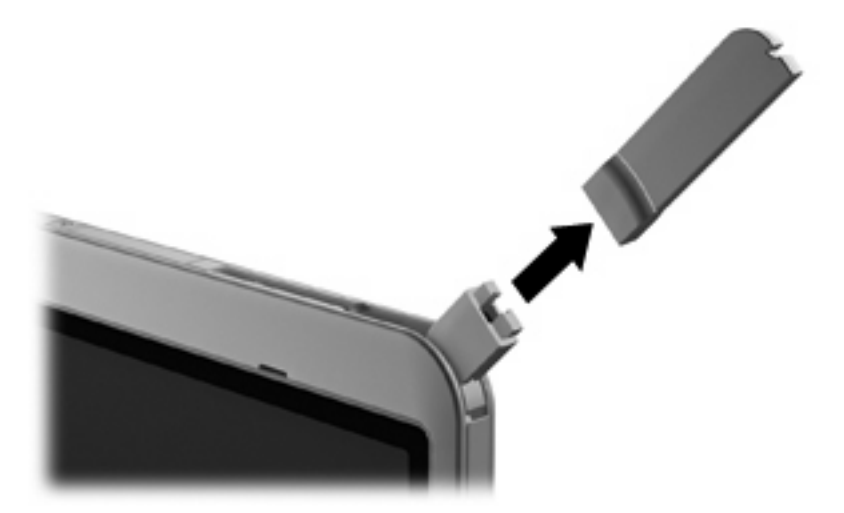

Priključevanje zunanje antene WWAN:

▲ Poravnajte zunanjo anteno WWAN s priključkom za anteno in nežno pritisnite, da antena klikne na svoje mesto.

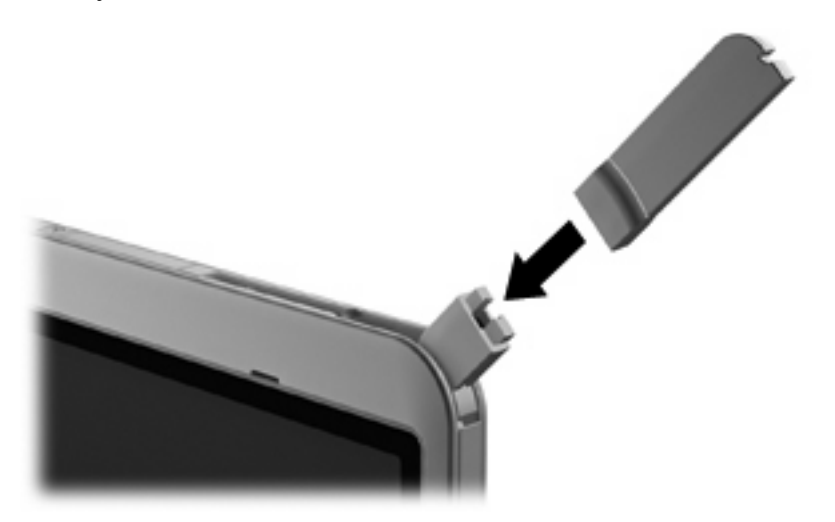

# <span id="page-23-0"></span>**4 Uporaba brezžičnih naprav Bluetooth (samo pri izbranih modelih)**

Naprava Bluetooth omogoča brezžično komunikacijo kratkega dosega brez fizične kabelske povezave, ki tradicionalno povezuje naslednje elektronske naprave:

- računalnike (namizni računalnik, prenosni računalnik, dlančnik);
- telefone (mobilni telefon, brezžični telefon, pametni telefon);
- naprave za slikovno obdelavo (tiskalnik, kamera);
- zvočne naprave (slušalke, zvočniki).

Naprave Bluetooth ponujajo možnost »vsak z vsakim«, tako da lahko namestite osebno omrežje (PAN) naprav Bluetooth. Za informacije o konfiguraciji in uporabi naprav Bluetooth preberite pomoč za programsko opremo Bluetooth.

## **Bluetooth in skupna raba internetne povezave (ICS)**

HP **ne** priporoča, da nastavite en računalnik z vgrajeno napravo Bluetooth kot gostiteljski računalnik in ga uporabljate kot prehod, prek katerega se lahko drugi računalniki povežejo z internetom. Ko sta dva ali več računalnikov povezana z napravo Bluetooth in je na enem od računalnikov omogočena skupna raba internetne povezave (ICS), se morda drugi računalniki ne bodo mogli povezati v internet z uporabo omrežja Bluetooth.

Moč naprave Bluetooth je v sinhroniziranju prenosov podatkov med vašim računalnikom in brezžičnimi napravami, kot so mobilni telefoni, tiskalniki, kamere in naprave PDA. Slaba stran naprav Bluetooth in operacijskega sistema Windows je nezmožnost stalnega povezovanja dveh ali več računalnikov, da bi skupaj uporabljali internetno povezavo prek naprave Bluetooth.

# <span id="page-24-0"></span>**5 Odpravljanje težav z brezžično povezavo**

Med možnimi vzroki za težave z brezžično povezavo so:

- Brezžična naprava ni nameščena pravilno ali je bila onemogočena.
- **Brezžična naprava ali strojna oprema usmerjevalnika ne deluje.**
- Konfiguracija omrežja (SSID ali varnost) je bila spremenjena.
- Brezžično napravo moti delovanje drugih naprav.

**OPOMBA:** Naprave za brezžično omrežje najdete le pri izbranih modelih računalnikov. Če na seznamu funkcij ob strani originalnega paketa računalnika ni možnosti brezžičnega omrežja, lahko to možnost računalniku dodate tako, da kupite napravo, s katero se lahko povežete v brezžično omrežje.

Preden preverite vse možne rešitve za svojo težavo z omrežno povezavo, se prepričajte, da so za vse brezžične naprave nameščeni gonilniki teh naprav.

Uporabite postopke, opisane v tem poglavju, da identificirate in popravite računalnik, ki se noče povezati z omrežjem, ki ga želite uporabljati.

## <span id="page-25-0"></span>**Težave pri povezovanju v omrežje WLAN**

Če imate pri povezavi v omrežje WLAN težave, preverite, ali je vgrajena naprava za WLAN pravilno nameščena v računalnik:

**CPOMBA:** Operacijski sistem Windows vsebuje funkcijo User Account Control (Nadzor uporabniškega računa) za izboljšanje varnosti računalnika. Morda boste pri opravilih, kot so nameščanje programske opreme, zagon orodij ali spreminjanje nastavitev sistema Windows, morali vnesti dovoljenje oziroma geslo. Za več informacij preberite pomoč in podporo za operacijski sistem Windows.

- **1.** Izberite **Start > Computer (Računalnik) > System properties (Sistemske lastnosti)**.
- **2.** V levem podoknu kliknite **Device Manager (Upravitelj naprav)**.
- **3.** Poiščite napravo WLAN na seznamu omrežnih vmesnikov. Navedena naprava WLAN lahko vsebuje izraz *brezžično*, *brezžično omrežje LAN*, *WLAN* ali *802.11*.

Če na seznamu ni nobene naprave WLAN, vaš računalnik nima vgrajene naprave WLAN ali pa gonilnik za to napravo ni pravilno nameščen.

Dodatne informacije o odpravljanju težav z napravami WLAN poiščite v povezavah na spletna mesta v centru za pomoč in podporo.

## <span id="page-26-0"></span>**Težave pri vzpostavljanju povezave s priljubljenim omrežjem**

Operacijski sistem Windows lahko samodejno popravi poškodovano povezavo z omrežjem WLAN:

Če je na skrajni desni strani opravilne vrstice, v področju za obvestila, ikona za stanje omrežja, to ikono kliknite z desno miškino tipko in nato v meniju kliknite **Diagnose and repair (Prepoznaj in popravi)**.

Operacijski sistem Windows ponastavi vašo omrežno napravo in poskuša znova vzpostaviti povezavo z enim od priljubljenih omrežij.

- Če je ikona za stanje omrežja prekrita z »x«, je nameščen vsaj en gonilnik WLAN ali LAN, vendar računalnik ni povezan.
- Če v področju za obvestila ni ikone za stanje omrežja, upoštevajte naslednja navodila:
	- **1.** Kliknite **Start** in v polje **Start Search (Začni iskanje)** vnesite network and sharing.
	- **2.** Na seznamu rezultatov iskanja kliknite **Network and Sharing Center (Središče za omrežje in skupno rabo)**.
	- **3.** V levem oknu kliknite **Diagnose and repair (Prepoznaj in popravi)**.

Odprto je okno Network Connections (Omrežne povezave), operacijski sistem Windows pa ponastavi vašo omrežno napravo in poskuša znova vzpostaviti povezavo z enim od priljubljenih omrežij.

## <span id="page-27-0"></span>**Ikona za stanje omrežja ni prikazana**

Če ikone za stanje omrežja ni v področju za obvestila, potem ko ste konfigurirali WLAN, gonilnika za programsko opremo ni ali je poškodovan. Lahko vidite tudi sporočilo operacijskega sistema Windows »Device not Found (Naprave ni mogoče najti)«. Gonilnik morate znova namestiti.

Če želite prenesti najnovejšo različico programske opreme za naprave WLAN, upoštevajte naslednja navodila:

- **1.** Odprite spletni brskalnik in pojdite na [http://www.hp.com/support.](http://www.hp.com/support)
- **2.** Izberite svojo državo ali regijo.
- **3.** Kliknite možnost za prenos programske opreme in gonilnikov ter nato v iskalno polje vnesite številko modela računalnika.
- **4.** Pritisnite enter in sledite navodilom na zaslonu.

**E OPOMBA:** Če ste napravo WLAN kupili posebej, za najnovejšo programsko opremo obiščite spletno mesto proizvajalca.

## <span id="page-28-0"></span>**Trenutne kode za varnost omrežja niso na voljo**

Če računalnik pri povezovanju z omrežjem WLAN zahteva omrežni ključ ali SSID, je omrežje zaščiteno. Če se želite povezati z varnim omrežjem, morate imeti trenutne kode. SSID in omrežni ključ sta alfanumerični kodi, ki ju vnesete v računalnik, da omrežje lahko prepozna vaš računalnik.

- Pri omrežju, ki je povezano z vašim brezžičnim usmerjevalnikom, preberite uporabniški priročnik usmerjevalnika, da najdete navodila o nastavitvi iste kode za usmerjevalnik in napravo WLAN.
- Pri zasebnem omrežju, kot je omrežje v pisarni ali v javni spletni klepetalnici, se za pridobitev kod obrnite na skrbnika omrežja in nato kode vnesite, ko računalnik to od vas zahteva.

Nekatera omrežja redno spreminjajo SSID ali omrežne ključe, ki se uporabljajo pri njihovih usmerjevalnikih ali dostopnih točkah, da bi izboljšala varnost. Ustrezno kodo morate spremeniti tudi v svojem računalniku.

Če za omrežje dobite nove ključe brezžičnega omrežja in SSID ter ste s tem omrežjem bili že kdaj prej povezani, upoštevajte naslednja navodila, da se povežete v omrežje:

**1.** Kliknite **Start > Network (Omrežje) > Network and Sharing Center (Središče za omrežje in skupno rabo) > Manage wireless networks (Upravljaj z brezžičnimi omrežji)**.

Prikaže se seznam z omrežji WLAN, ki so na voljo. Če ste na vroči točki, kjer je aktivnih več omrežij WLAN, bo na seznamu več omrežij.

- **2.** Z desno miškino tipko kliknite omrežje in nato **Properties (Lastnosti)**.
- **OPOMBA:** Če omrežja, ki ga želite, ni na seznamu, se obrnite na skrbnika omrežja, da se prepričate, ali usmerjevalnik ali dostopna točka deluje.
- **3.** Kliknite jeziček **Security (Varnost)** in nato v polje **Network security key (Varnostni ključ za omrežje)** vnesite pravilne podatke o brezžičnem šifriranju.
- **4.** Kliknite **OK (V redu)**, da shranite te nastavitve.

## <span id="page-29-0"></span>**Zelo šibka povezava z omrežjem WLAN**

Če je povezava zelo šibka ali če računalnik ne more vzpostaviti povezave z omrežjem WLAN, motnje s strani drugih naprav zmanjšajte tako:

- Premaknite računalnik bližje brezžičnemu usmerjevalniku ali dostopni točki.
- Začasno izklopite druge brezžične naprave, kot so mikrovalovna pečica, brezžični ali mobilni telefon, da se prepričate, ali niso morda vir motenj.

Če se povezava ne izboljša, poskusite napravo pripraviti do tega, da ponovno vzpostavi vse vrednosti povezave:

**1.** Kliknite **Start > Network (Omrežje) > Network and Sharing Center (Središče za omrežje in skupno rabo) > Manage wireless networks (Upravljaj z brezžičnimi omrežji)**.

Prikaže se seznam z omrežji WLAN, ki so na voljo. Če ste na vroči točki, kjer je aktivnih več omrežij WLAN, bo na seznamu več omrežij.

**2.** Z desno miškino tipko kliknite omrežje in nato **Remove network (Odstrani omrežje)**.

## **Težave pri vzpostavljanju povezave z brezžičnim usmerjevalnikom**

Če se želite povezati z brezžičnim usmerjevalnikom in pri tem niste uspešni, brezžični usmerjevalnik ponastavite tako, da prekinete napajanje za 10 do 15 sekund.

Če računalnik še vedno ne more vzpostaviti povezave z omrežjem WLAN, ponovno zaženite brezžični usmerjevalnik. Za več informacij preberite navodila proizvajalca usmerjevalnika.

# <span id="page-30-0"></span>**Stvarno kazalo**

### **B**

Bluetooth, naprava [1,](#page-4-0) [20](#page-23-0) brezžična povezava, ikona za [2](#page-5-0) brezžične naprave, vrste [1](#page-4-0) brezžični krmilniki gumb [2](#page-5-0) operacijski sistem [2](#page-5-0) Wireless Assistant, programska oprema [2](#page-5-0) brezžični vmesnik, gumb za [2](#page-5-0) brezžično omrežje (WLAN) doseg delovanja [9](#page-12-0) javna povezava WLAN [9](#page-12-0) opis [1](#page-4-0) oprema, ki jo potrebujete [7](#page-10-0) podjetje, povezava WLAN [9](#page-12-0) povezovanje [9](#page-12-0) uporaba [6](#page-9-0) varnost [8](#page-11-0)

### **C**

Connection Manager, ikona programa [2](#page-5-0)

### **H**

HP Connection Manager, programska oprema [5](#page-8-0) HP Mobile Broadband, modul [11](#page-14-0) HP Mobile Broadband, onemogočen [12](#page-15-0)

### **I**

ikone brezžična povezava [2](#page-5-0) Connection Manager [2](#page-5-0) stanje omrežja [2,](#page-5-0) [24](#page-27-0)

### **J**

javna povezava WLAN [9](#page-12-0)

### **K**

kode za varnost omrežja omrežni ključ [25](#page-28-0) SSID [25](#page-28-0)

### **L**

lučka brezžičnega omrežnega vmesnika [2](#page-5-0)

### **M**

motnje, zmanjševanje [26](#page-29-0)

### **N**

nameščanje omrežja WLAN [7](#page-10-0)

### **O**

odpravljanje težav [21](#page-24-0) omrežni ključ [25](#page-28-0)

### **P**

podjetje, povezava WLAN [9](#page-12-0) povezava v omrežje WLAN [9](#page-12-0) požarni zid [8](#page-11-0) programska oprema HP Connection Manager [5](#page-8-0) Wireless Assistant [4](#page-7-0)

### **S**

SIM odstranjevanje [13](#page-16-0) vstavljanje [12](#page-15-0) stanje omrežja, ikona za [2](#page-5-0), [24](#page-27-0)

### **Š**

šifriranje [8](#page-11-0)

### **V**

varnost, brezžično omrežje [8](#page-11-0) vzpostavitev internetne povezave [7](#page-10-0)

### **W**

Wireless Assistant, programska oprema [2,](#page-5-0) [4](#page-7-0) WLAN, naprava [1](#page-4-0), [6](#page-9-0) WWAN, naprava [1](#page-4-0), [11](#page-14-0)

### **Z**

zmanjševanje motenj [26](#page-29-0) zunanja antena WWAN odpiranje [14](#page-17-0) odstranjevanje [18](#page-21-0) povezovanje [18](#page-21-0) zapiranje [18](#page-21-0)

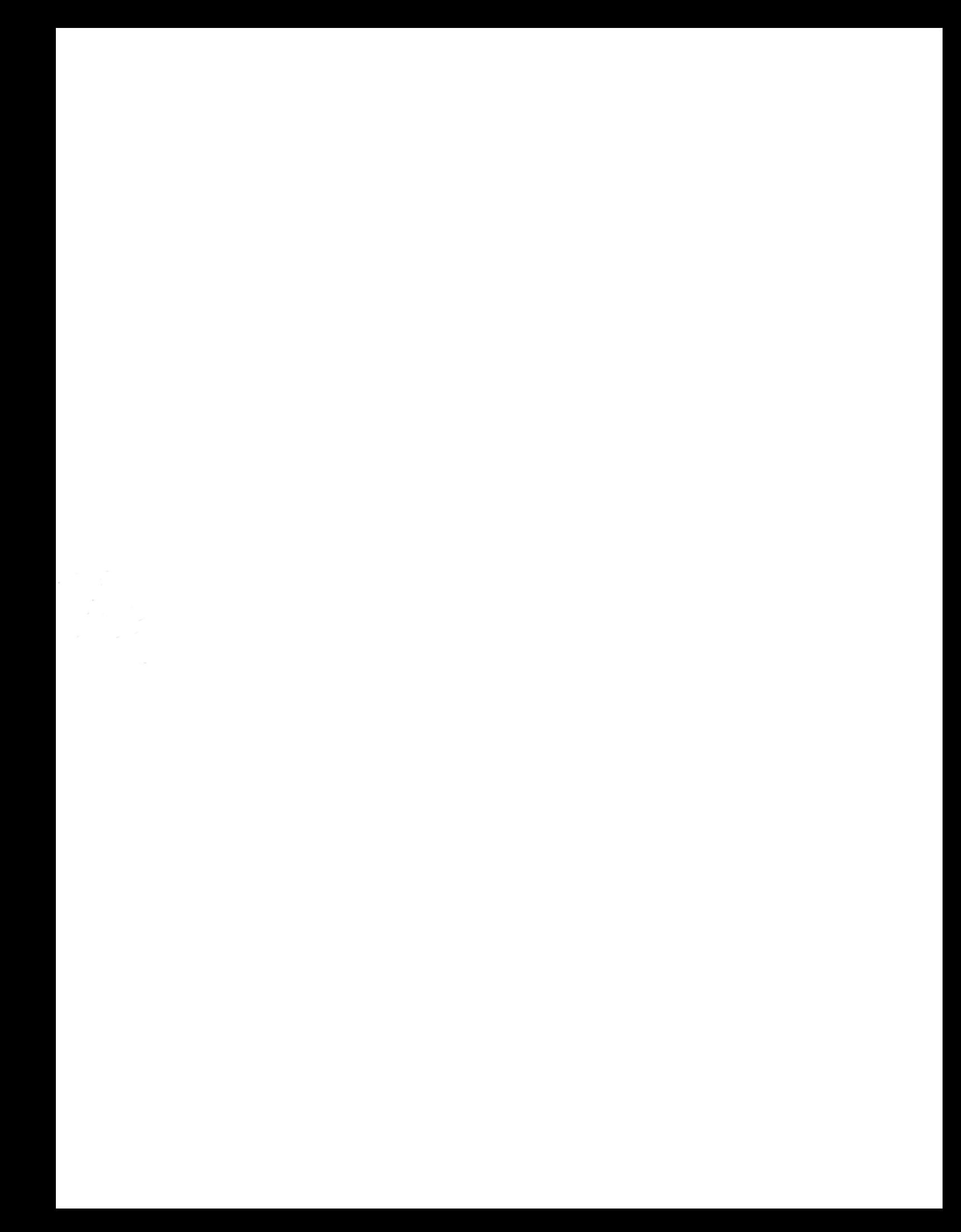